## PANDUAN UNTUK SISWA : MENGGUNAKAN ZOOM UNTUK

## TES PEMINATAN KELAS X

- 1. LOGIN KE AKUN ZOOM MASING-MASING SISWA
- 2. DAPATKAN LINK ZOOM MEETING YANG TELAH DIBAGIKAN MELALUI GRUP RUANGAN MASING-MASING SISWA
- 3. SISWA OTOMATIS BERGABUNG/JOIN KE ROOM ZOOM MEETING DENGAN MENGGUNAKAN TAUTAN/LINK TERSEBUT
- 4. SISWA MENGGANTI NAMA PROFILE SESUAI DENGAN FORMAT YANG SUDAH DITENTUKAN OLEH PANITIA TES PEMINATAN.
- 5. AKTIFKAN CAMERA DI HP/LAPTOP (JOIN WITH VIDEO)

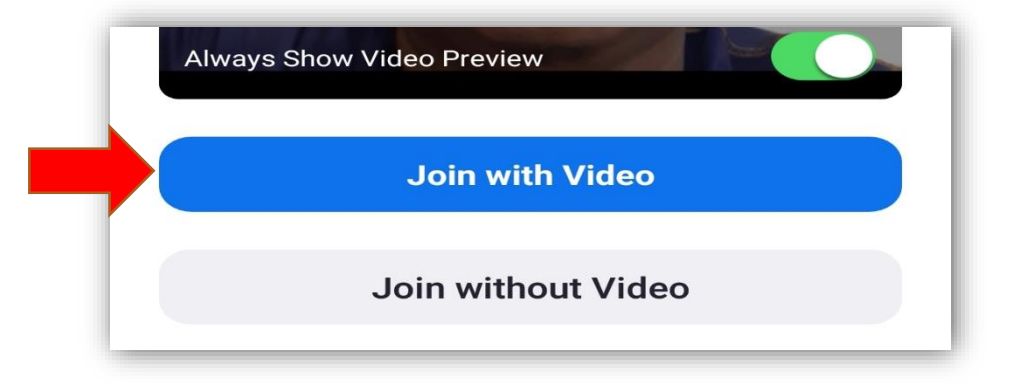

6. UNTUK MENGGANTI NAMA PROFILE, KLIK MENU PARTICIPANT

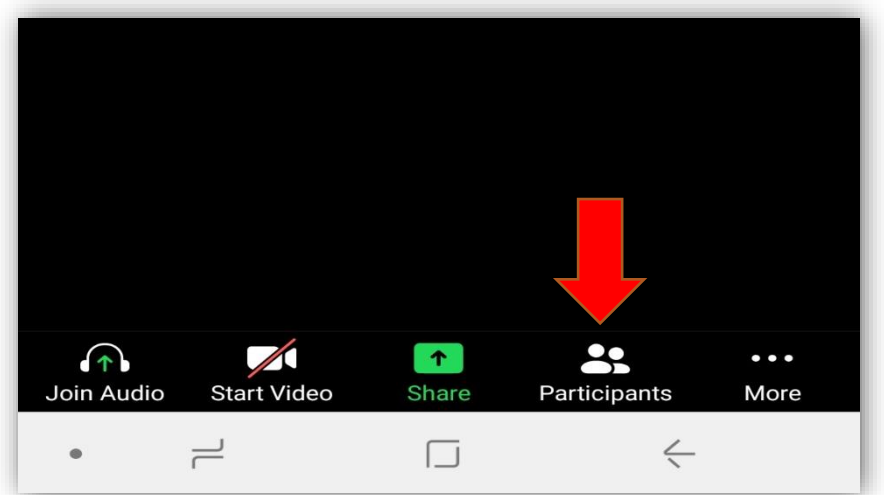

7. KEMUDIAN PILIH DAN KLIK NAMA AKUN ANDA

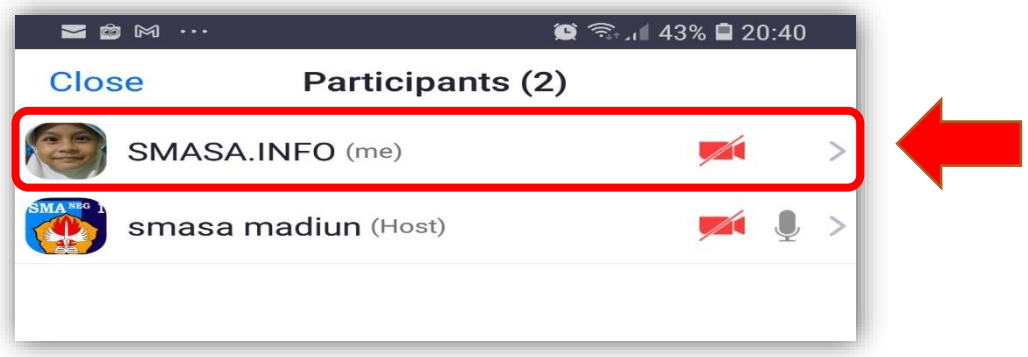

8. PILIH MENU RENAME UNTUK MENGGANTI NAMA PROFILE

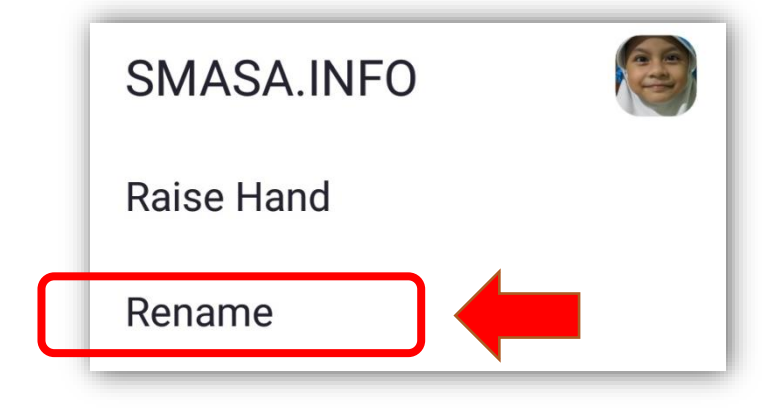

9. GANTI NAMA PROFIL SESUAI DENGAN FORMAT YANG TELAH DITENTUKAN OLEH PANITIA TES PEMINATAN KLIK **OK** UNTUK MENGGANTI NAMA

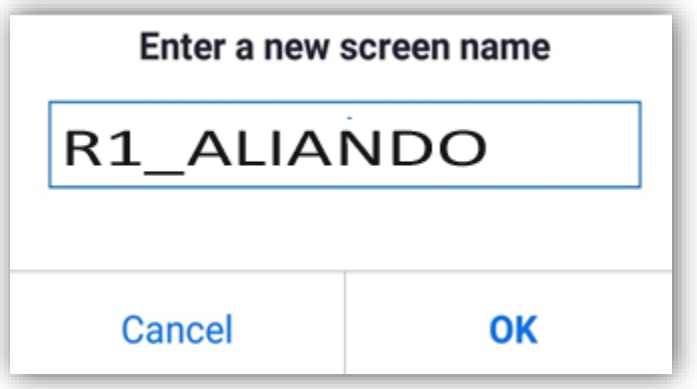

10. TAMPILAN NAMA SISWA YANG TELAH DIUBAH SESUAI FORMAT

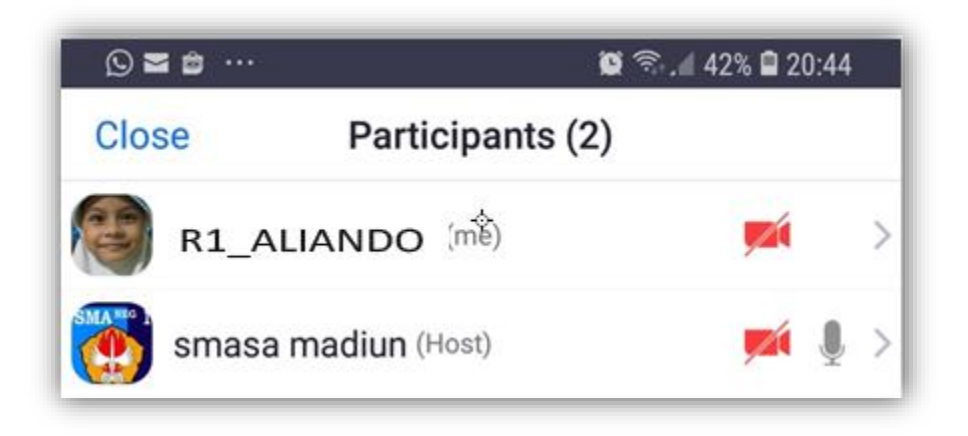

## **JOIN KE RUANGAN UJIAN VIRTUAL ( BREAK OUT ROOM)**

- 11. PANITIA TES PEMINATAN AKAN MEMBAGI SISWA KE DALAM **19 RUANG** UJIAN VIRTUAL, SISWA MEILIH RUANGAN BESERTA DATA RUANGAN YANG TELAH DI BAGIKAN.
- 12. SISWA MEMILIH MENU **BREAK OUT ROOM** DI APLIKASI ZOOM DI LAPTOP/KOMPUTER PESERTA

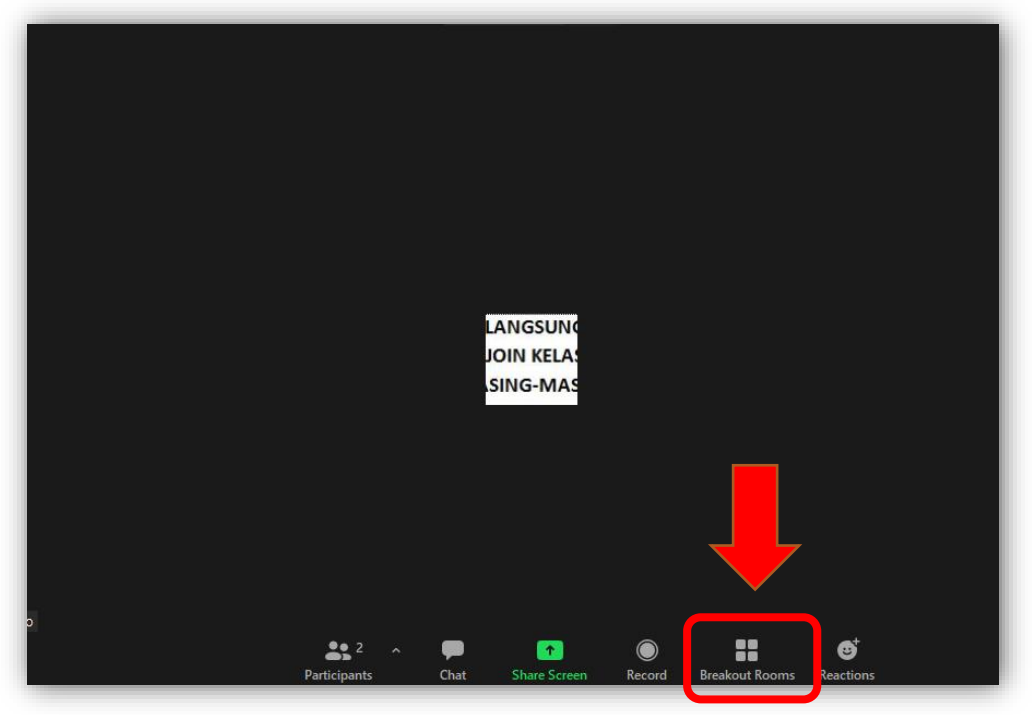

13. DI MENU **BREAKOUT ROOM** AKAN ADA 19 RUANG UJIAN VIRTUAL, SISWA MEMILIH SESUAI DENGAN PEMBAGIAN RUANG

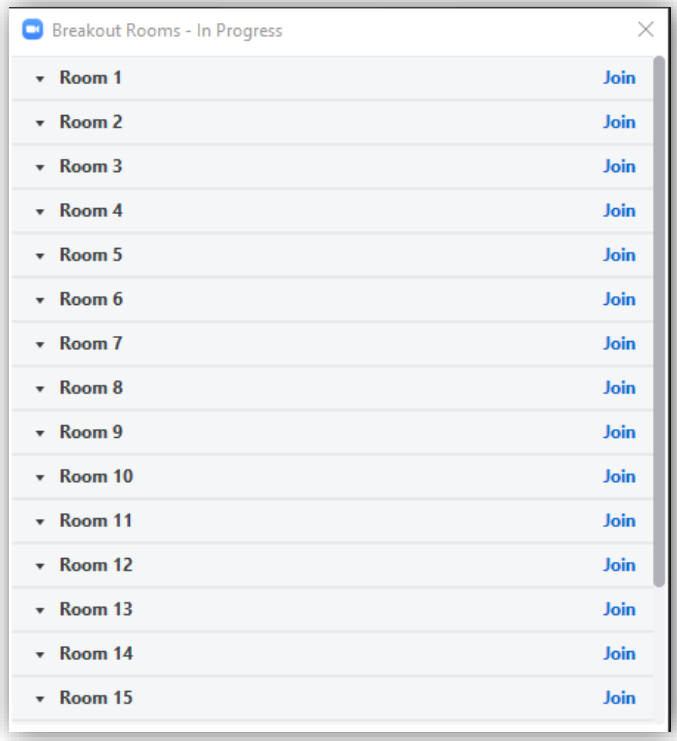

14. PILIH MENU **JOIN** DI RUANG UJIAN PESERTA UNTUK MASUK KE RUANG UJIAN VIRTUAL

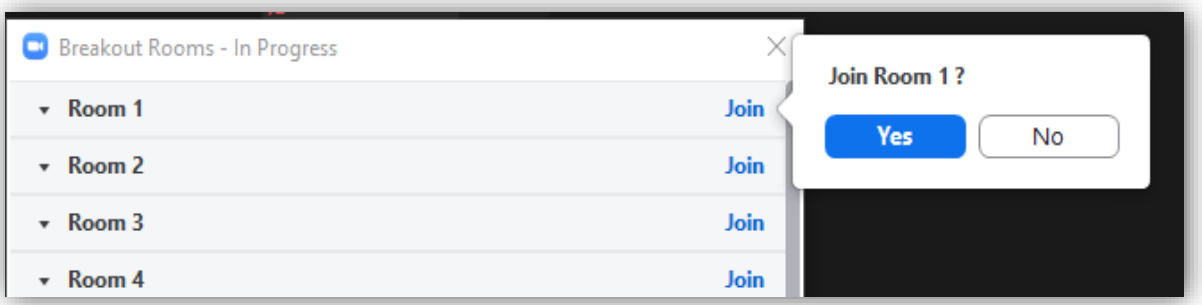

15. SETELAH PROSES JOIN, SISWA AKAN DIARAHKAN KE RUANGAN VIRTUAL MASING-MASING

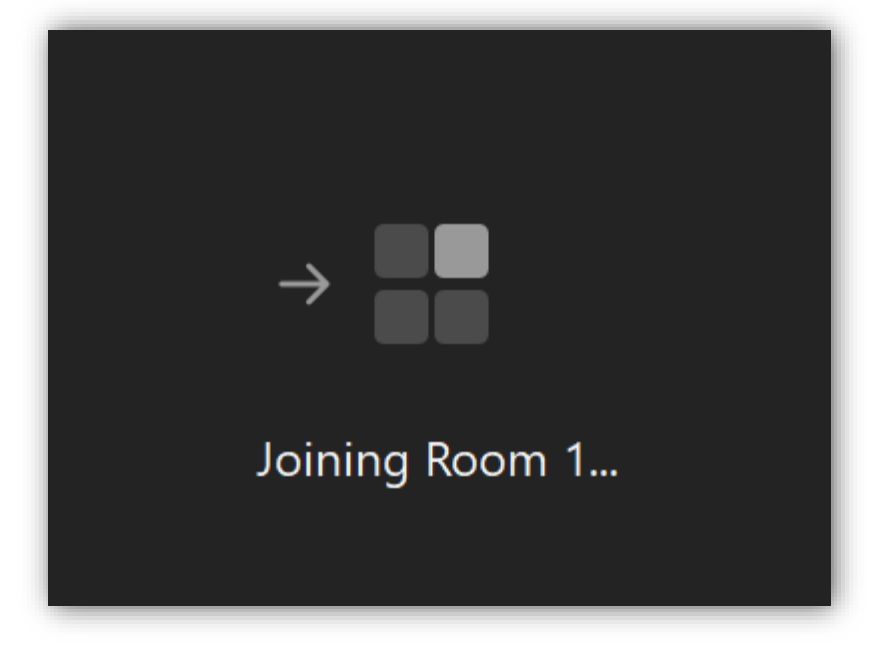